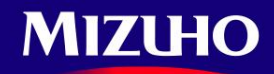

# **Mizuho Bank**

# **QR Code** 匯出匯款申請書**(**外匯用**)**自動化

# 安裝手冊(中文)

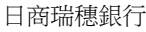

目 えいしん しゅうしょう しゅうしょう 録

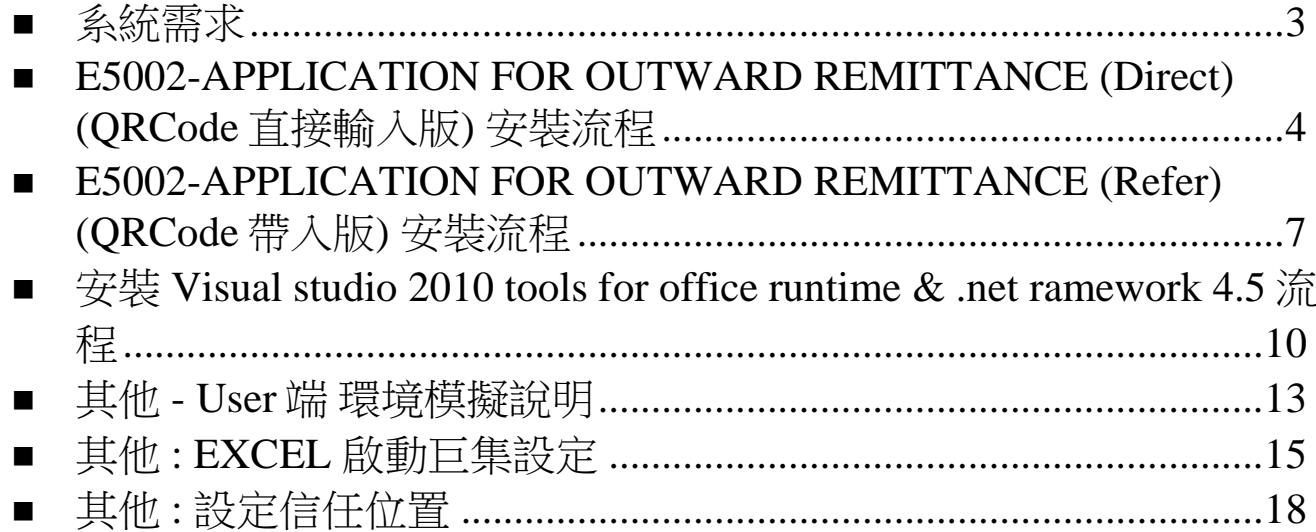

## <span id="page-2-0"></span>系統需求

#### 1. 作業系統

- Windows 10
- Windows 8 (x86 和 x64)
- Windows 8.1
- Windows 7 (x86 和 x64) SP1
- Windows Vista (x86 和 x64) SP2
- Windows Server 2012 (x64)
- Windows Server 2008 R2 SP1(x64)
- Windows Server 2008 SP2 (x86 和 x64)

### 2. Net Framework 需要版本

- . Net Framework 4.5 以上
- 3. Office 版本
	- Microsoft Office 2007- SP3 以上
	- Microsoft Office 2010- SP2 以上
	- Microsoft Office 2013- SP1 以上
	- Microsoft Office 2016

### 4. Visual Studio 2010 Tools for Office Runtime

- 版本 10.0.60724 以上
- ↓ 若安裝前雷腦已安裝 10.0.60724 版本以下,請先移除再安裝新版 Visual Studio 2010 Tools for Office Runtime( 控制台>程式與功能>移除)

# <span id="page-3-0"></span> E5002-APPLICATION FOR OUTWARD REMITTANCE (Direct) (QRCode 直接輸入版) 安裝流程

1. 解壓縮 EN.Direct.zip

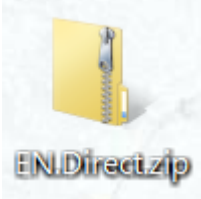

2. 開啟解壓縮後資料夾 EN.Direct

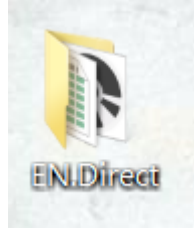

3. 執行 install.bat 安裝 必要元件及使用者自訂

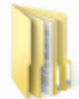

**Application Files** 檔案資料夾

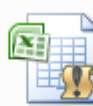

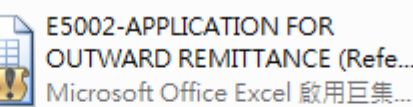

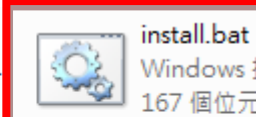

Windows 批次檔案 167 個位元組

Ë

QRExcel.Refer.vsto **VSTO Deployment Manifest** 549 KB

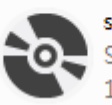

setup.exe Setup 14.0.23107.0

- [若作業系統內缺少安裝此軟體的必要元件時將自動連網下載安裝](#page-9-1) ( Visual studio 2010 tools ÷ for office runtime [及.net FrameWork 4.5](#page-9-1) 以上),詳細說明請按 CTRL 並按壓滑鼠
- 警告 : 安裝.net Framework 時, 微軟可能因部分系統狀態, 安裝完成後, 直接重開機, 確定 ÷ 執行前,請先儲存當前工作。

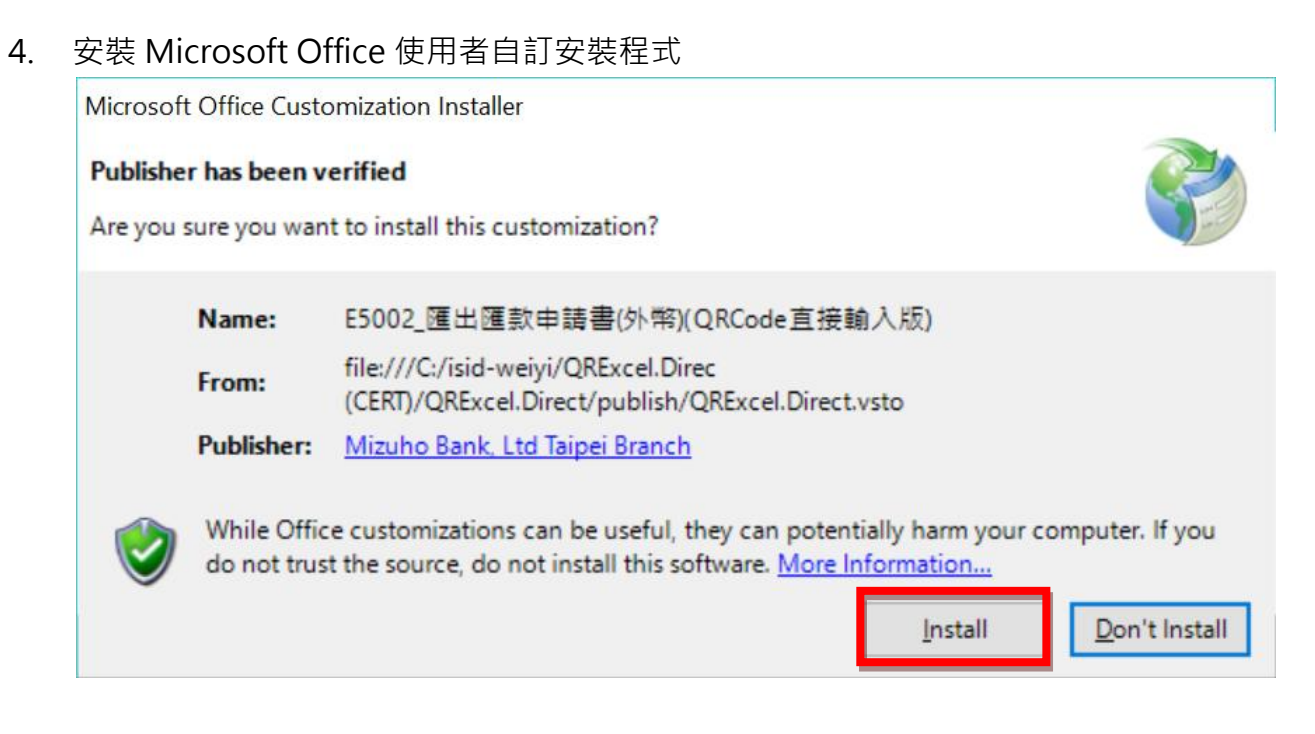

5. 安裝成功後,顯示如下圖,並於桌面產生 E5002-APPLICATION FOR OUTWARD REMITTANCE (Direct) 。

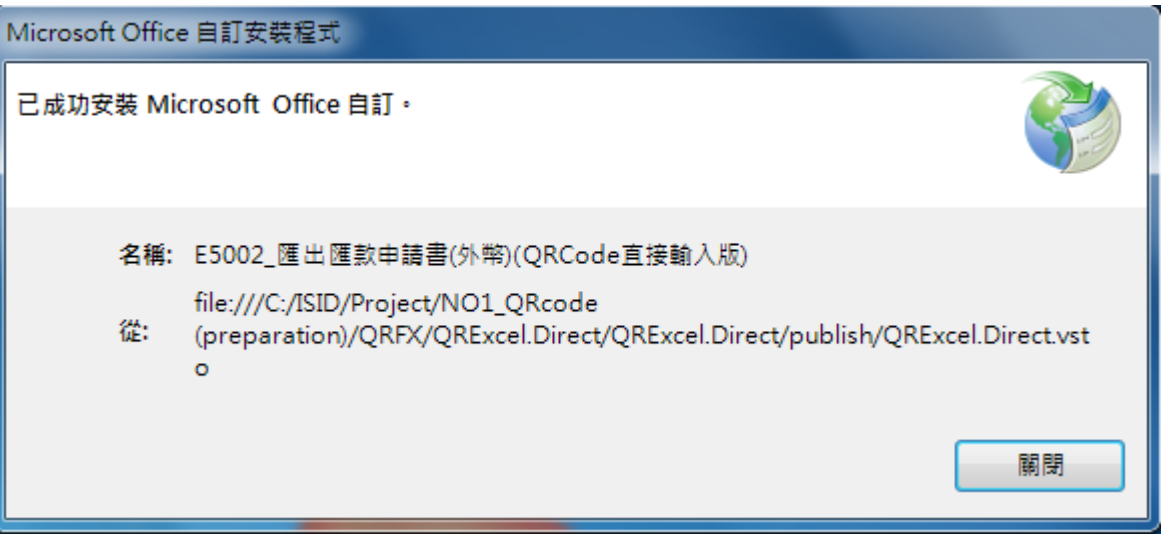

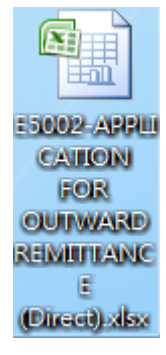

# ■ 原本已安裝舊版本欲安裝新版本 E5002\_匯出匯款申請書 (QRCode 直接輸入版), 請先 至控制台/程式集/程式和功能 移除 E5002\_匯出匯款申請書 (QRCode 直接輸入版)使用 者自訂程式後,再執行安裝。(出現以下錯誤為已安裝舊版本)

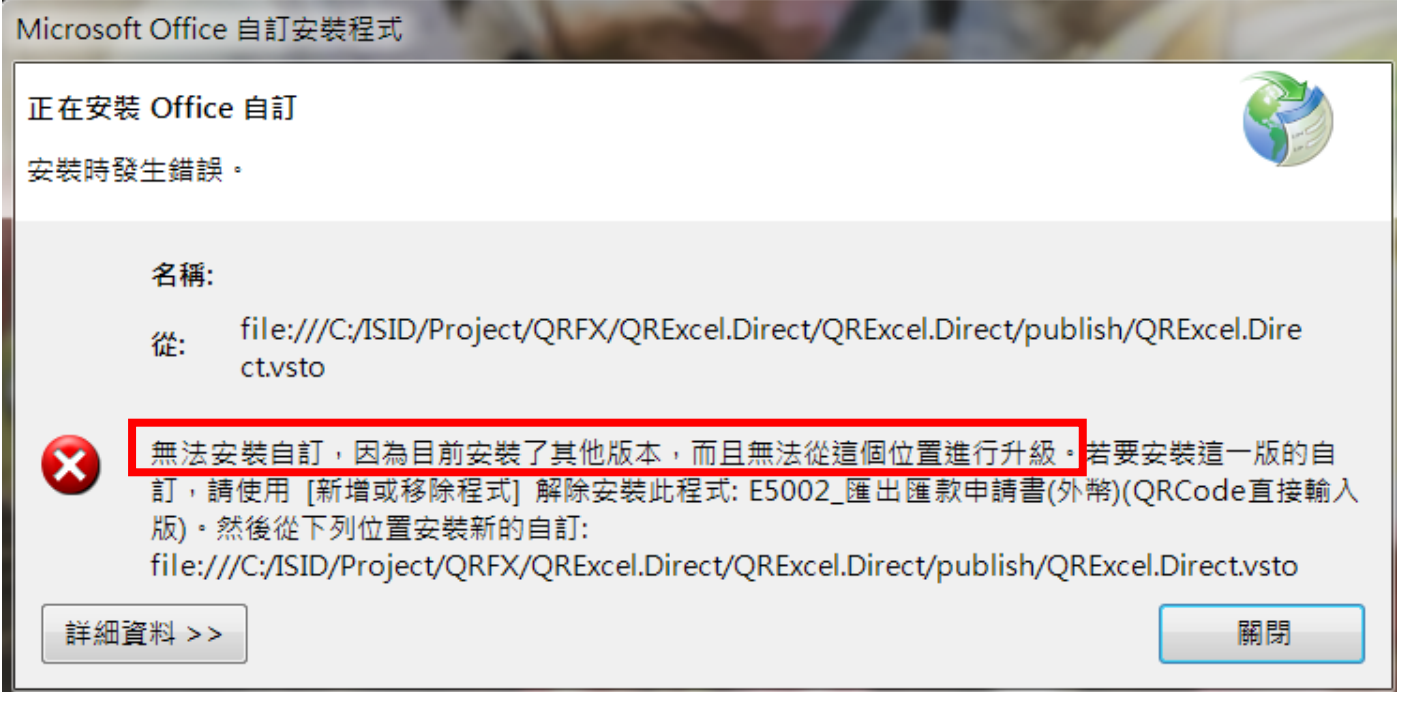

#### 解除安裝或變更程式

若要解除安裝程式,請從清單選取程式,然後按一下 [解除安裝]、[變更] 或 [修復]。

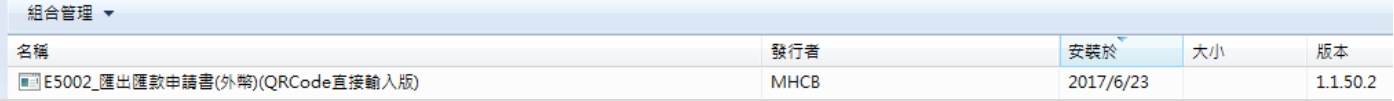

# <span id="page-6-0"></span> E5002-APPLICATION FOR OUTWARD REMITTANCE (Refer) (QRCode 帶入版) 安裝流程

1. 解壓縮 EN.Refer.zip

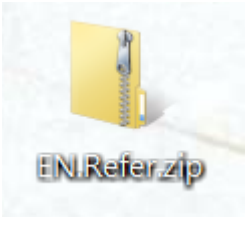

2. 開啟解壓縮後資料夾 En.Refer

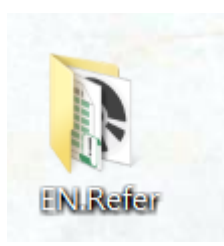

3. 執行 install.bat 安裝 必要元件及使用者自訂

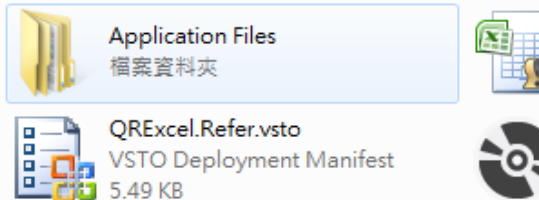

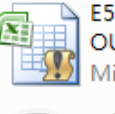

E5002-APPLICATION FOR OUTWARD REMITTANCE (Refe... Microsoft Office Excel 啟用巨集.

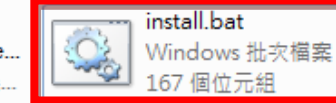

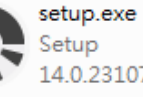

14.0.23107.0

- [若作業系統內缺少安裝此軟體的必要元件時將自動連網下載安裝](#page-9-1) ( Visual studio 2010 tools ÷ [for office runtime 及.net FrameWork 4.5](#page-9-1) 以上),詳細說明請按 CTRL 並按壓滑鼠
- 警告:安裝.net Framework 時,微軟可能因部分系統狀態,安裝完成後,直接重開機,確定 ÷ 執行前,請先儲存當前工作。

#### 4. 安裝 Microsoft Office 使用者自訂安裝程式

Microsoft Office Customization Installer

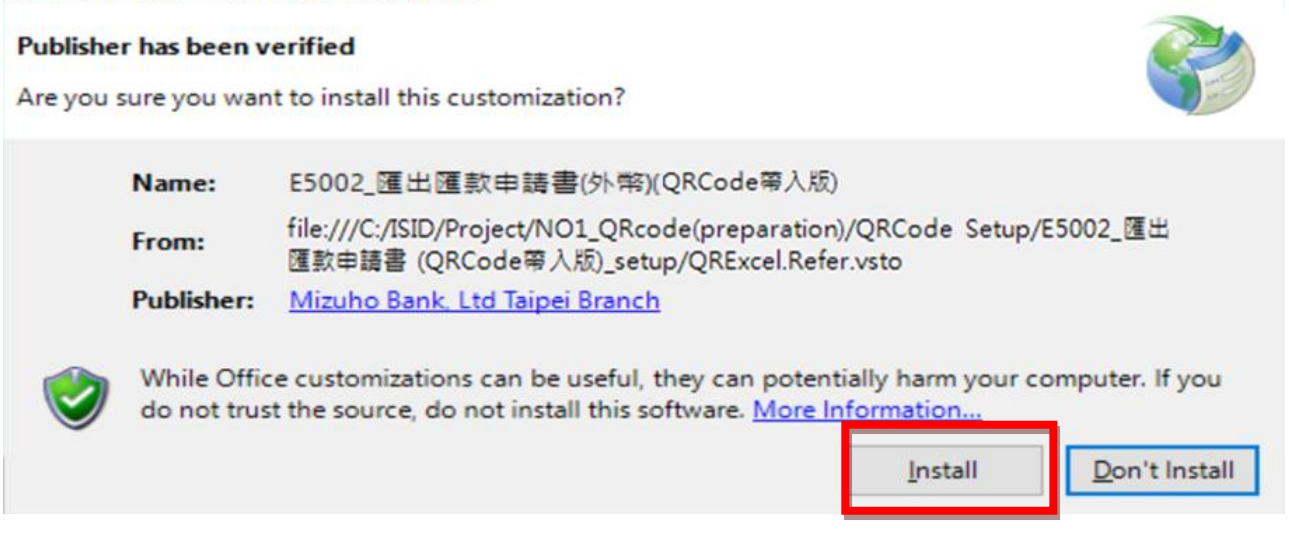

5. 安裝成功後,顯示如下圖,並於桌面產牛 E5002-APPLICATION FOR OUTWARD REMITTANCE (Refer)。

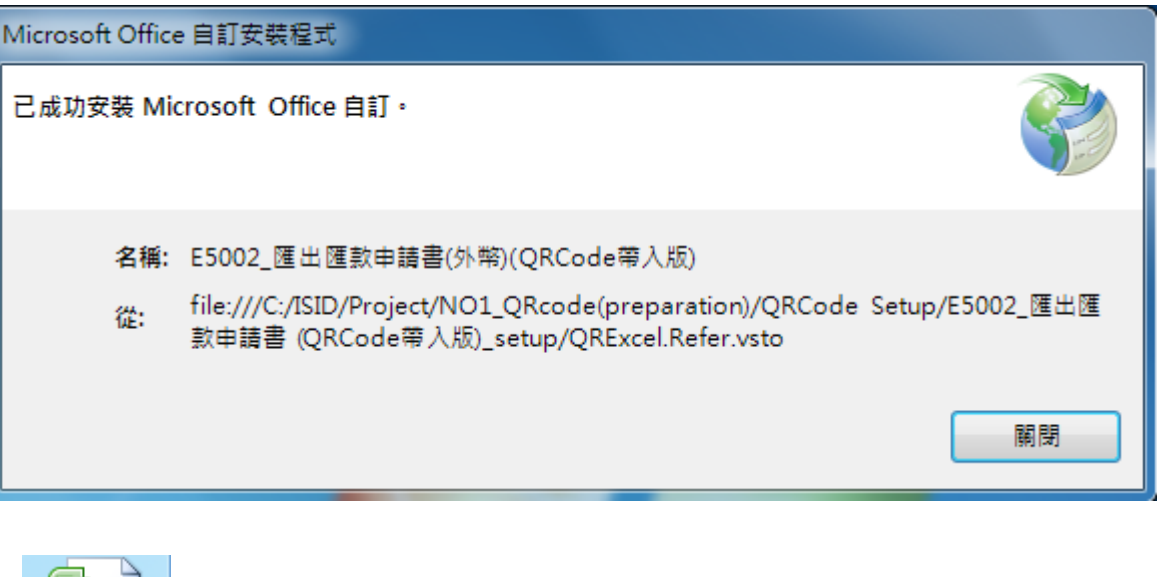

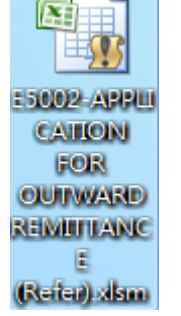

# ■ 原本已安裝舊版本欲安裝新版本 E5002\_匯出匯款申請書 (QRCode 帶入版), 請先至控 制台/程式集/程式和功能 移除 E5002\_匯出匯款申請書 (QRCode 帶入版)使用者自訂程 式後,再執行安裝。(出現以下錯誤為已安裝舊版本)

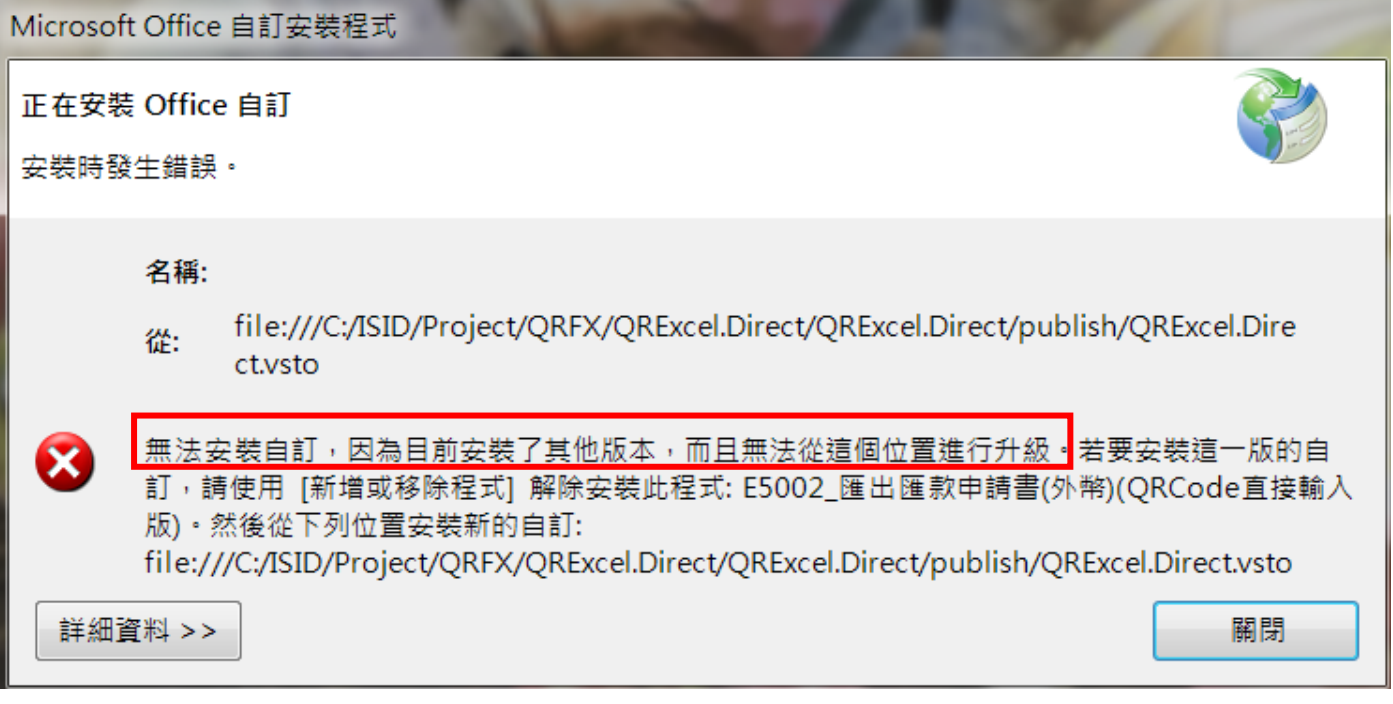

#### 解除安裝或變更程式

若要解除安裝程式,請從清單選取程式,然後按一下 [解除安裝]、[變更] 或 [修復]。

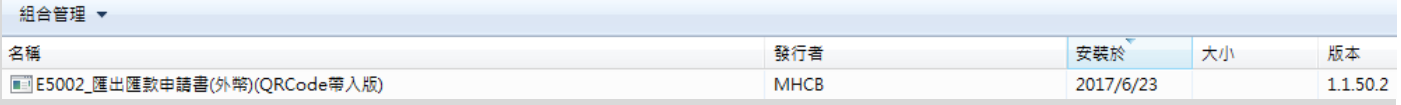

- <span id="page-9-1"></span><span id="page-9-0"></span>**▶ 安装 Visual studio 2010 tools for office runtime & .net** Framework 4.5 流程
- ↓ 警告 : 安裝.net Framework 時, 微軟可能因部分系統狀態, 安裝完成後, 直接重開機, 確定 執行前,請先儲存當前工作。
	- 1. 若缺少必要元件,將直接從微軟官方網站下載必要元件

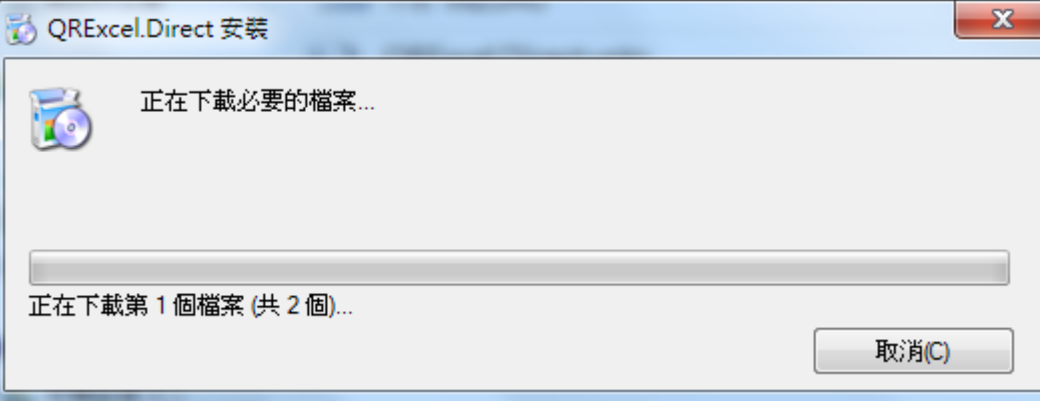

2. 下載完成後將執行安裝.net framework 4.5 & Visual studio 2010 tools for office runtime

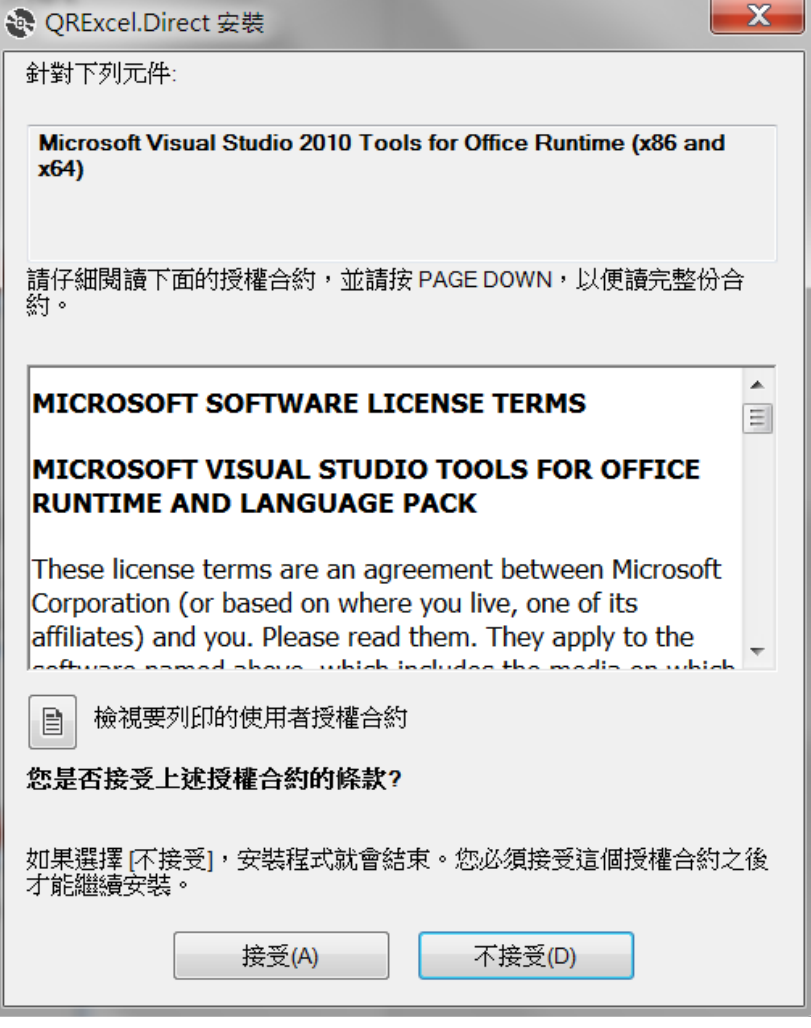

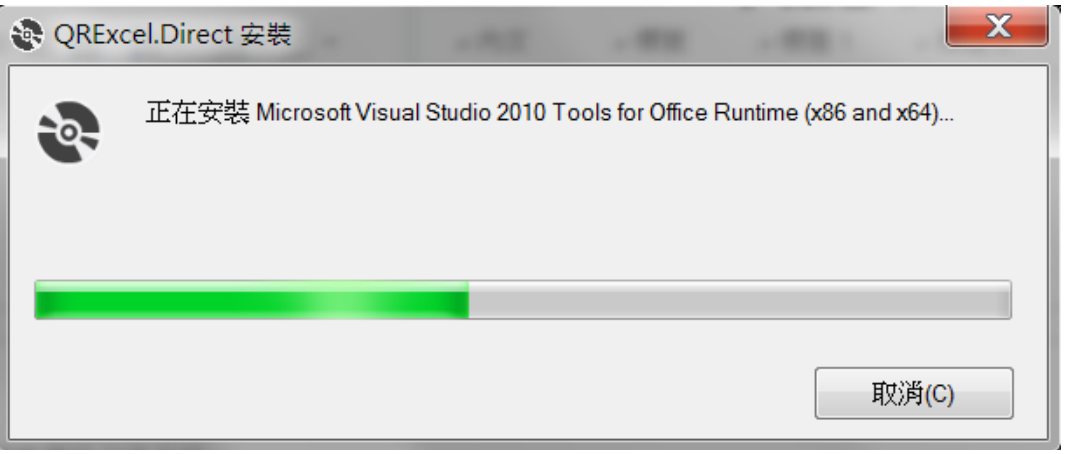

1. 若下載元件發生網路連線問題或其他錯誤,請至微軟官網下載必要元件壓縮檔

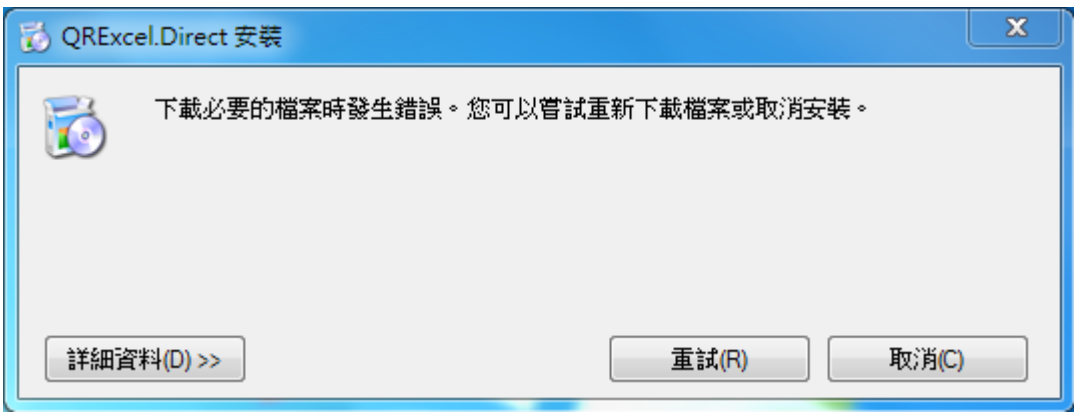

- 2. Visual studio 2010 tools for office runtime 連結位置 : [www.microsoft.com/zh-tw/download/details.aspx?id=48217](http://www.microsoft.com/zh-tw/download/details.aspx?id=48217)
- 3. .net Framework 4.5 連結位置 : [www.microsoft.com/zh-tw/download/details.aspx?id=30653](http://www.microsoft.com/zh-tw/download/details.aspx?id=30653)
- 4. 安裝完成後,請重新執行 QRCode Excel (直接輸入版 or 帶入版)安裝檔

## <span id="page-12-0"></span>其他 - User 端 環境模擬說明

#### 1. Group Policy 安全性設定, 安裝模擬說明

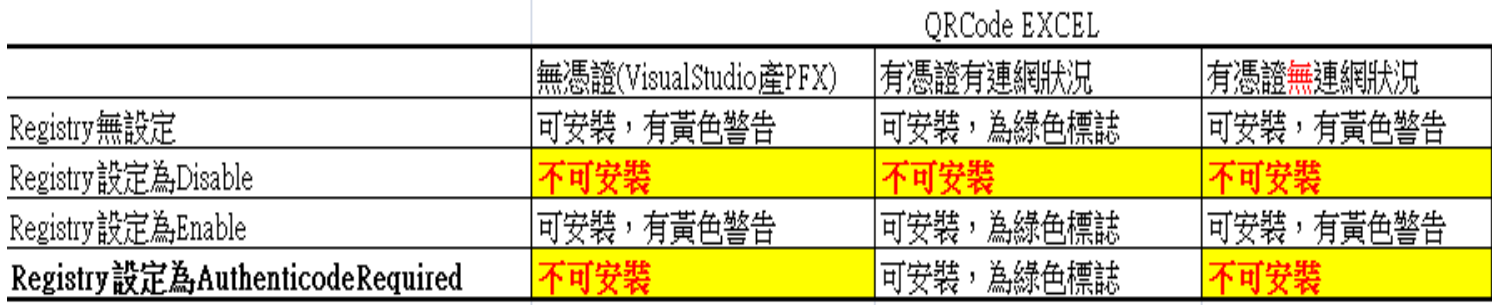

#### 有憑證並符合安全性圖示

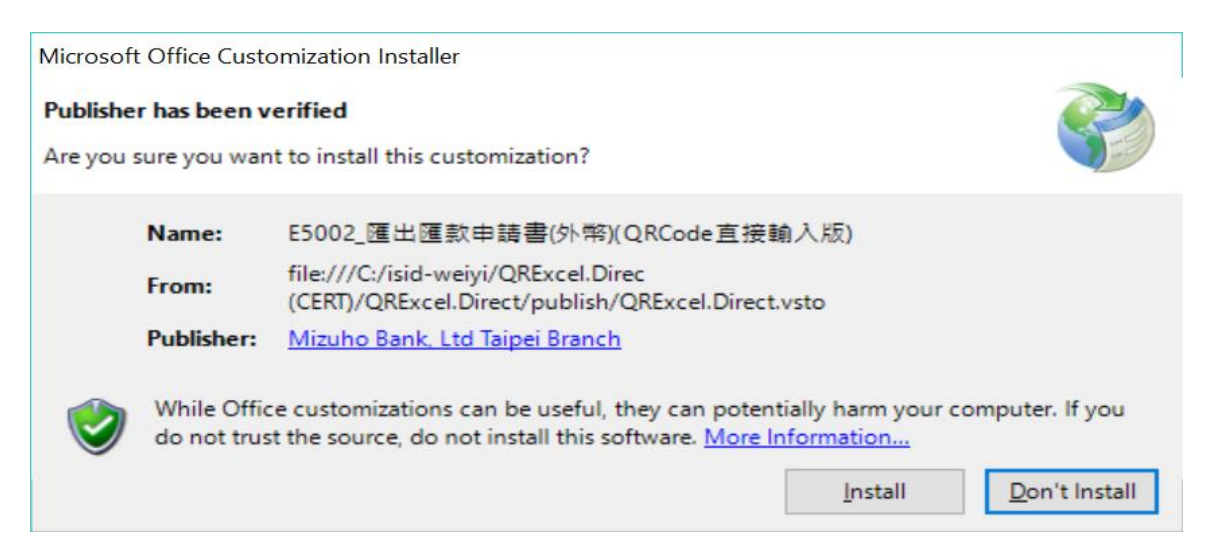

#### 不可安裝圖示

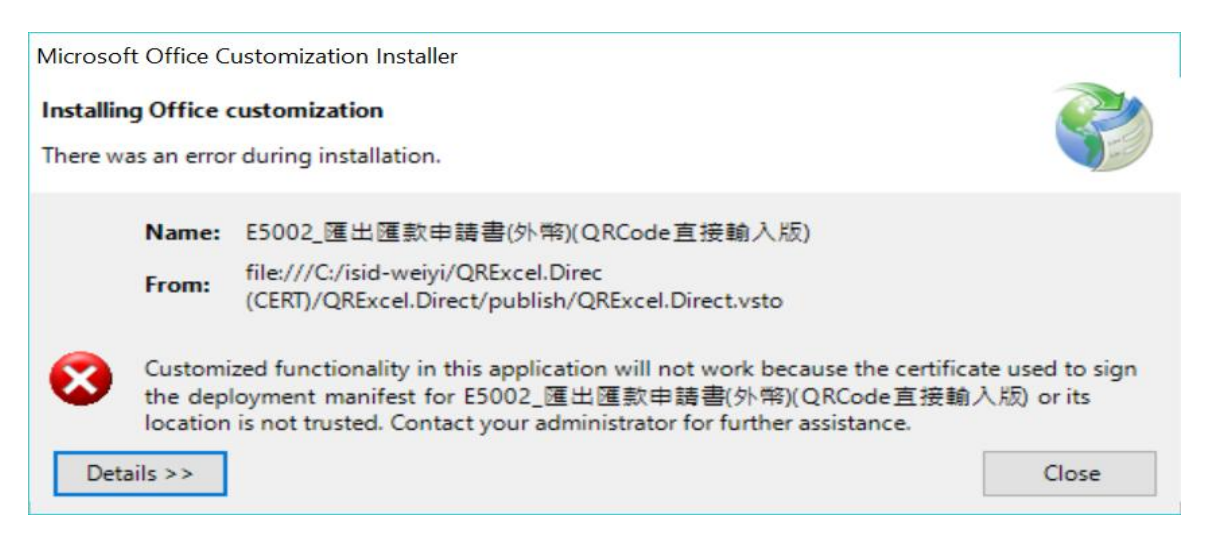

## 黃色警示圖示

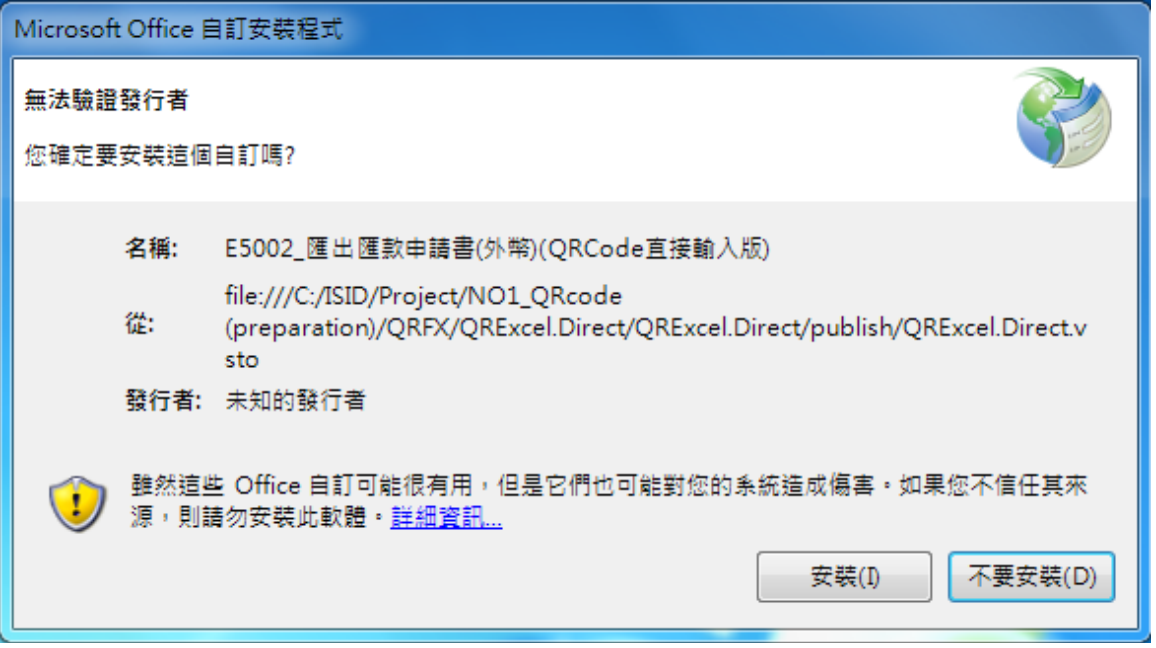

## <span id="page-14-0"></span>其他 : EXCEL 啟動巨集設定

1. 若 Excel 顯示停用巨集,請依下列步驟啟動巨集,確保正常顯示。(依 Ofiice 2007 為例)

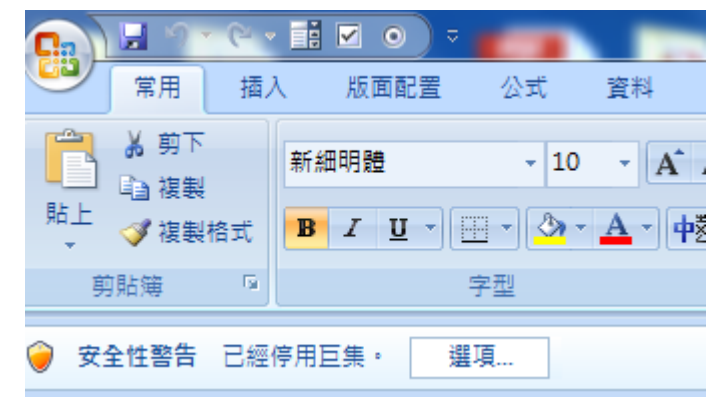

2. 點選左上角 Office 按鈕。

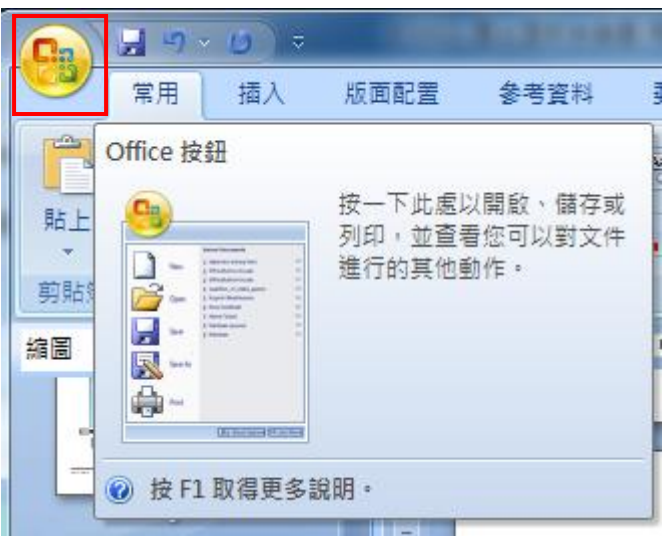

3. 點選 Excel 選項。

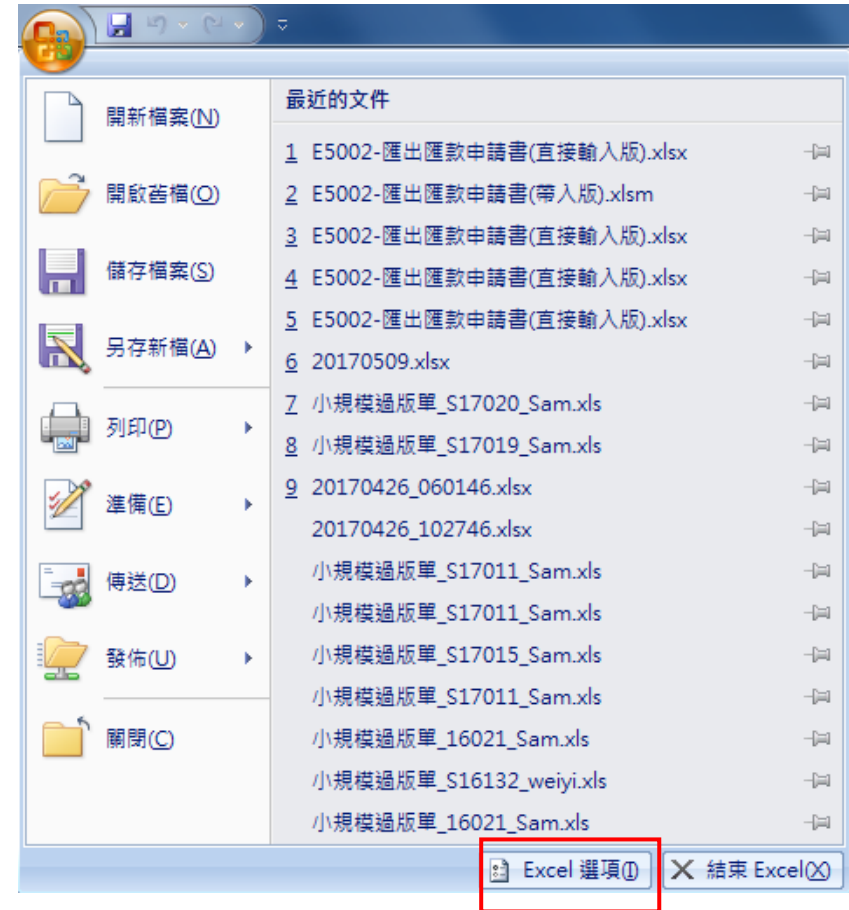

4. 至信任中心頁面,點信任中心設定。

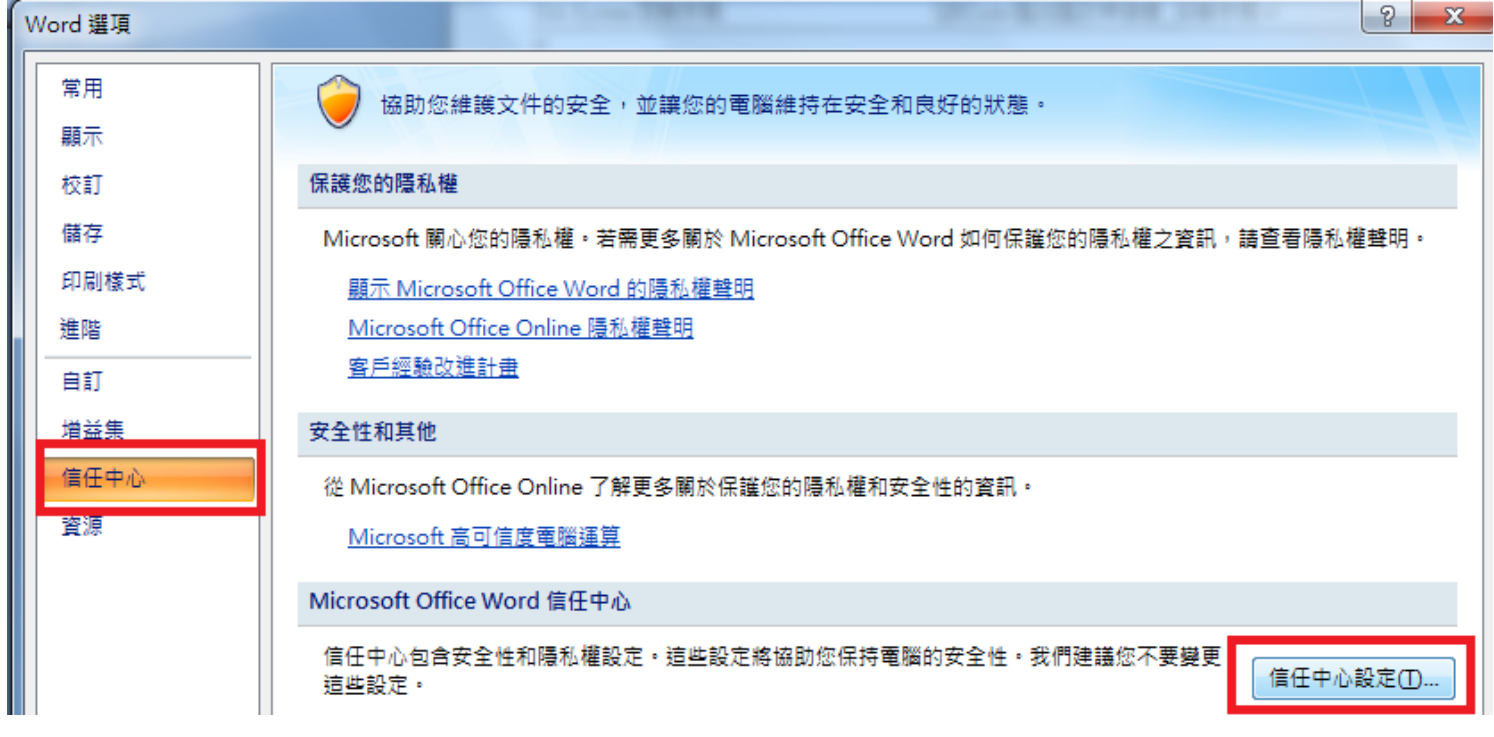

5. 巨集設定頁面,啟用所有巨集。

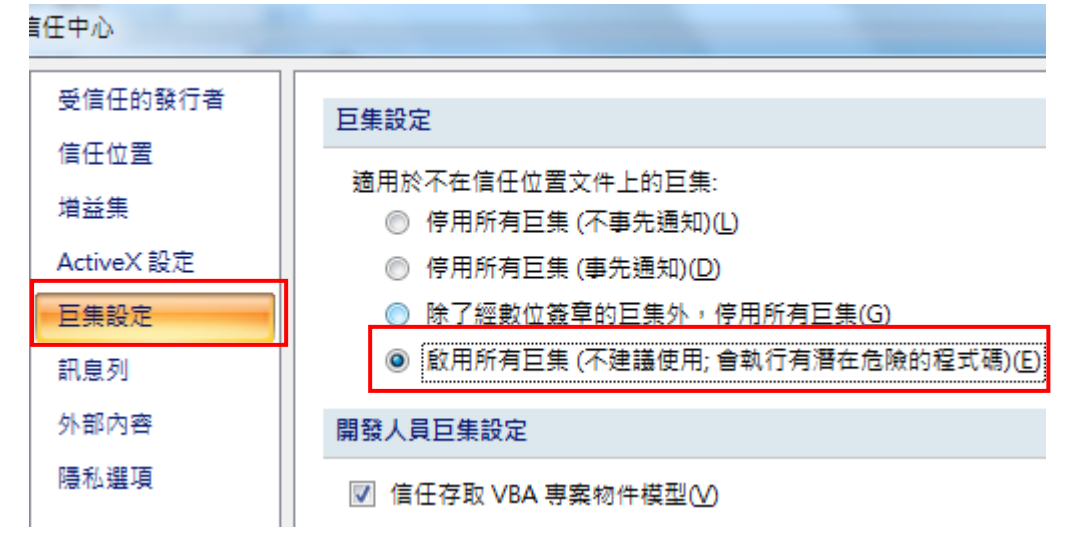

# <span id="page-17-0"></span>其他 : 設定信任位置

- 安裝 QRCode 使用者自訂後,若需要將 Excel 檔案放置網路共用資料夾請設定信任位置
- 設定前請先確定預設定網路位置為同網域

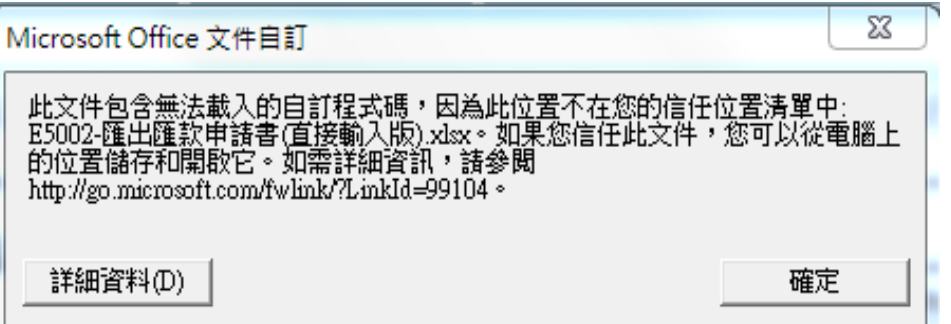

1. 點選左上 office 按鈕<br>
(excel 2007)或點選檔案 tag (excel 2013 以上)

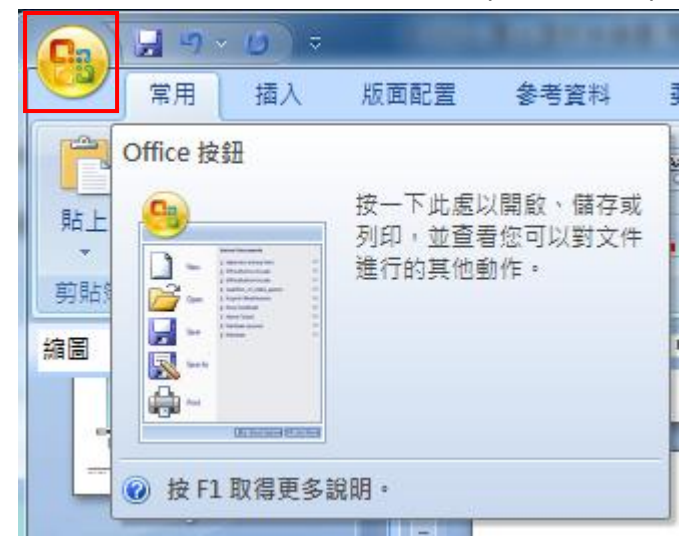

2. 點選 Excel 選項。

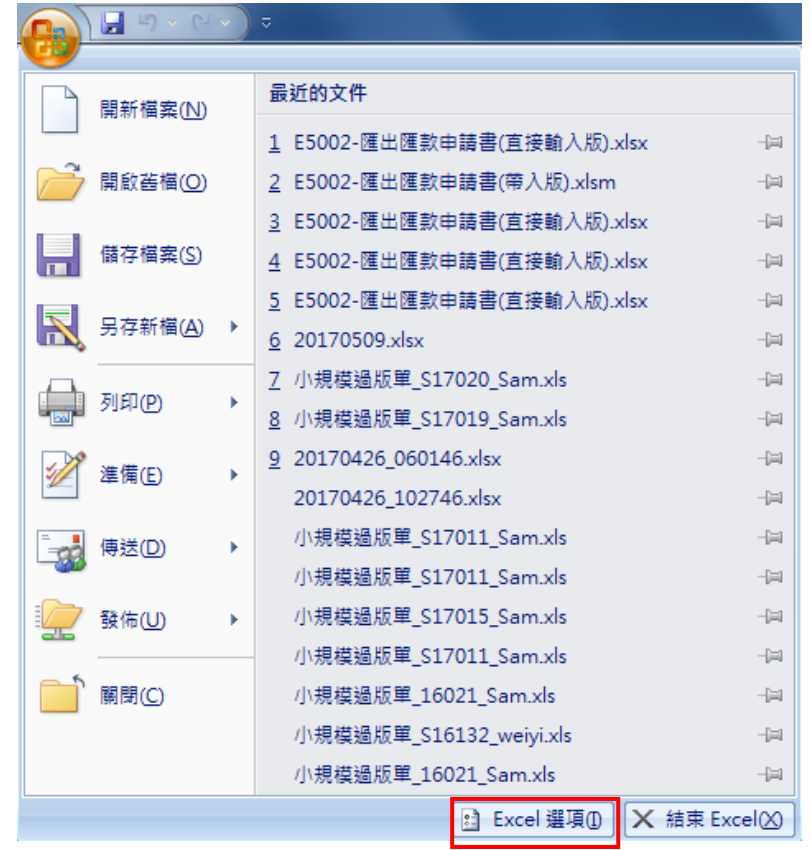

3. 至信任中心貢面,點信任中心設定。

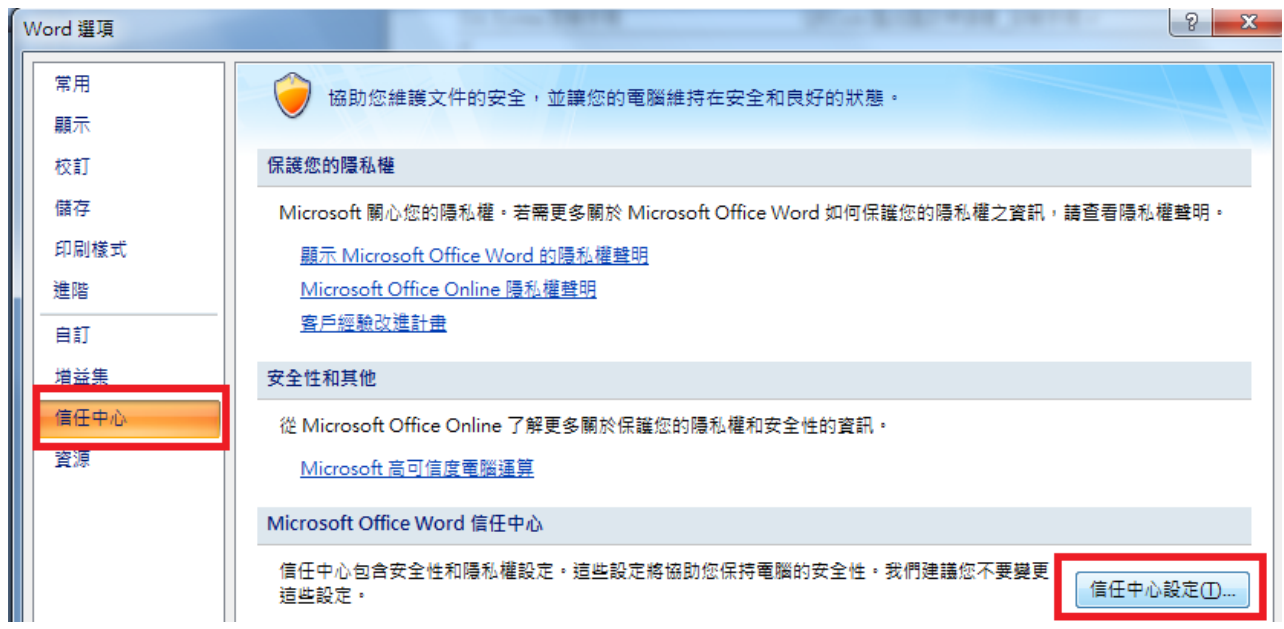

4. 點選信任位置。

#### 5. 若要使用網路位置,請先勾選允許我的網路上之信任位置,按下新增位置

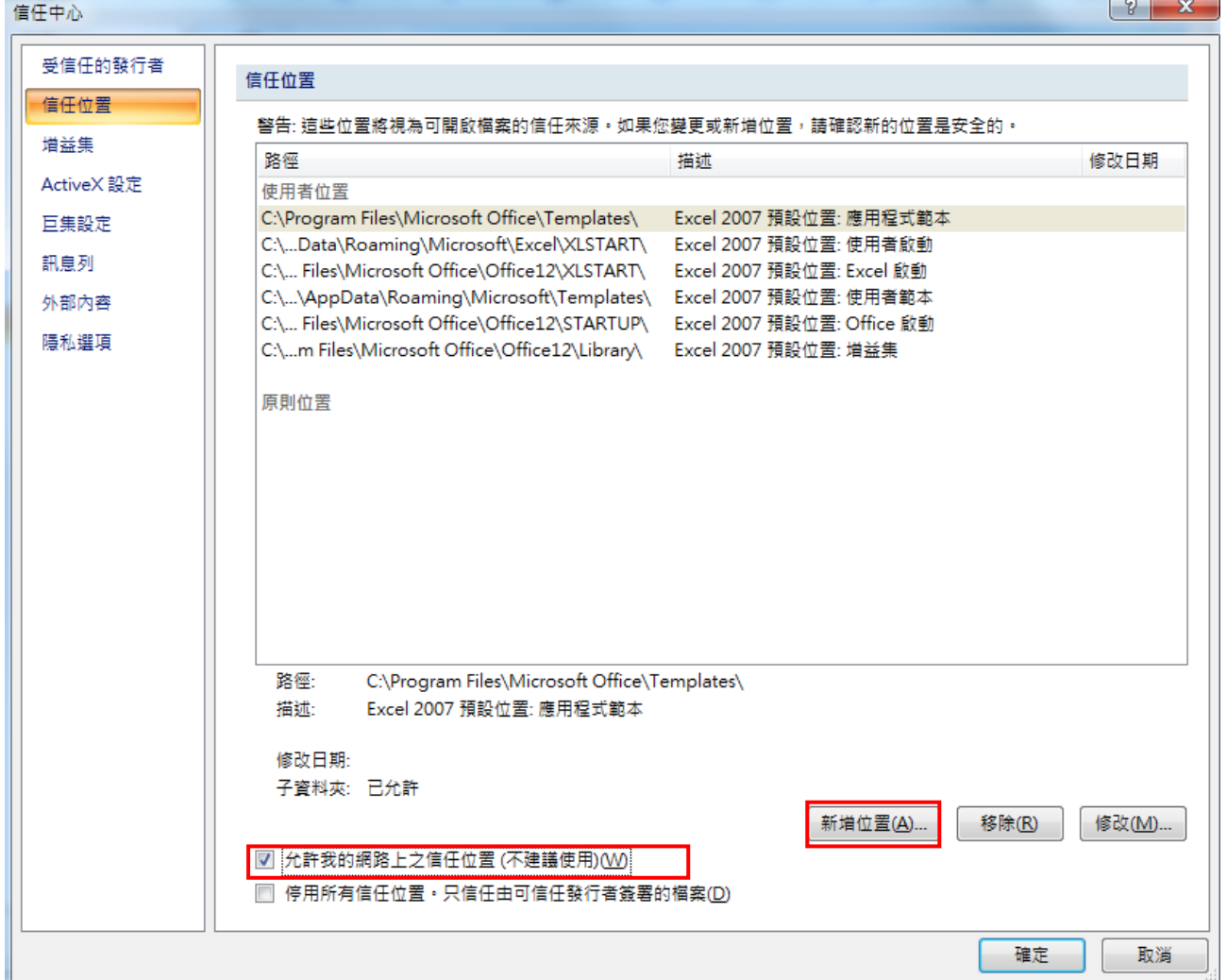

### 6. 勾選同時信任此位置的子資料夾後,點擊新增位置,輸入路徑

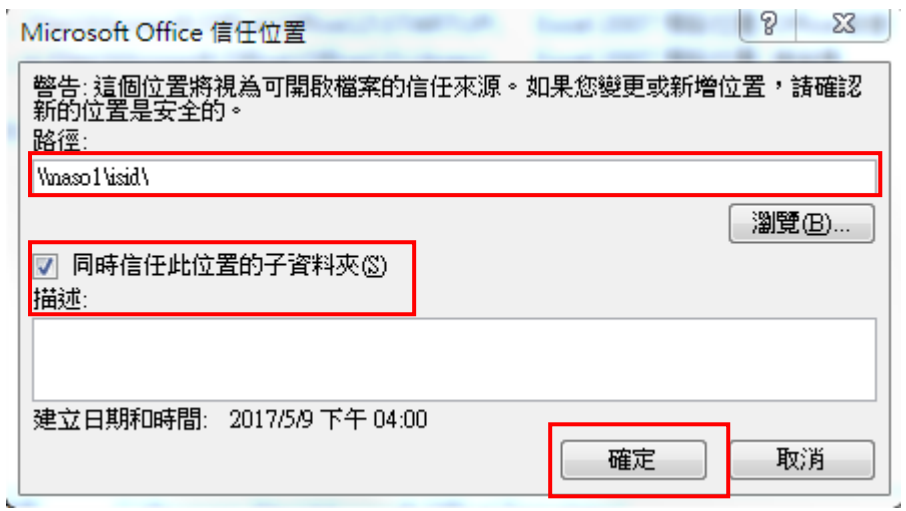

7. 確定後,關閉 excel 重新啟動

 $\mathbf{r} = \mathbf{r} \mathbf{r}$  and  $\mathbf{r} = \mathbf{r} \mathbf{r}$